# ZMP-SynqNet Hardware **Quick Start Guide**

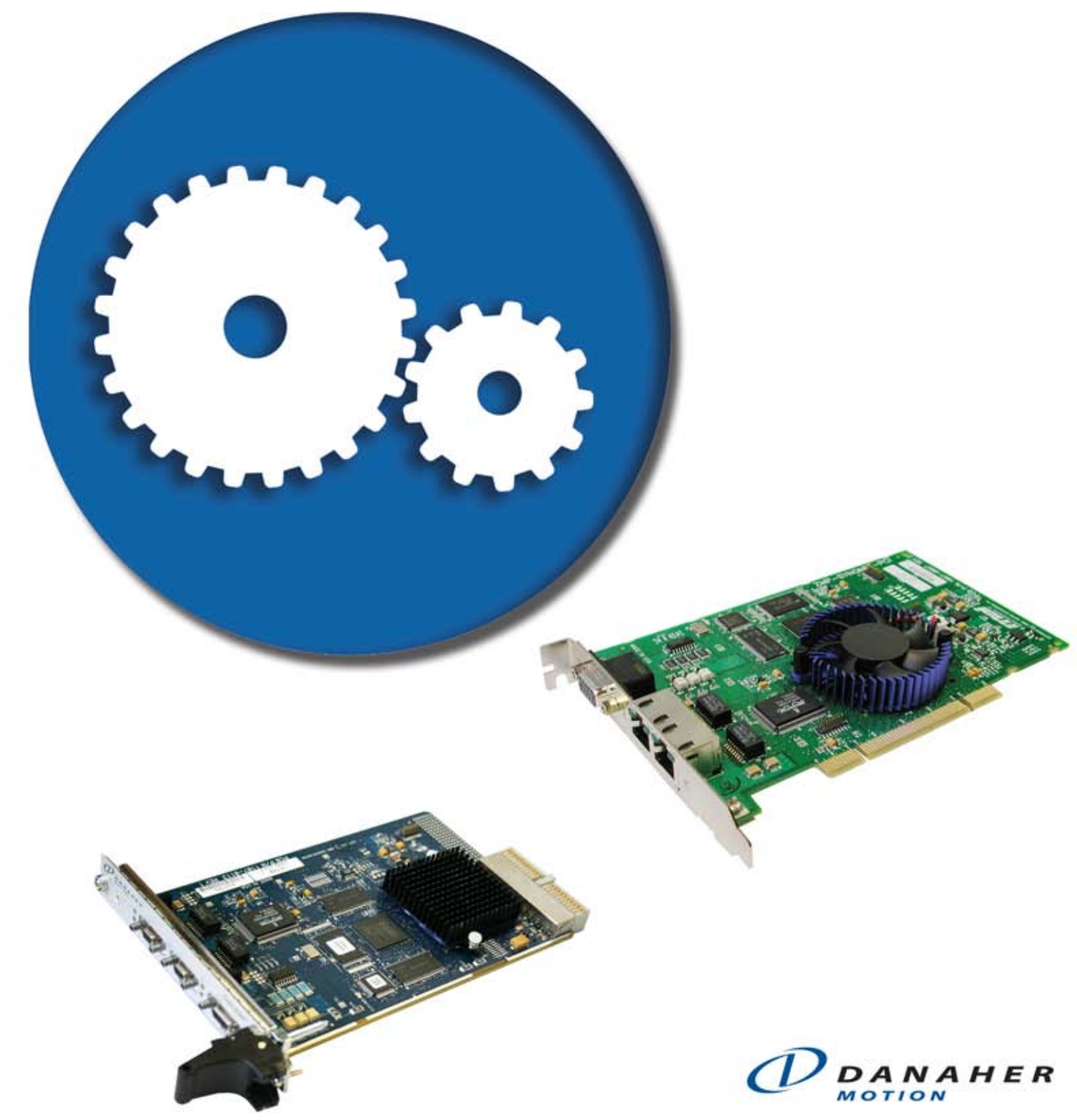

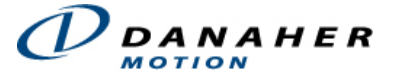

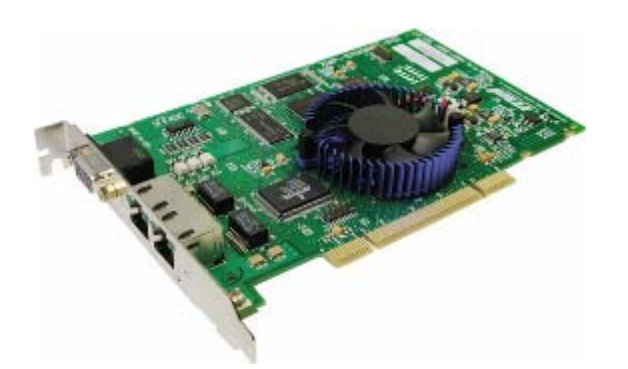

# **Table of Contents**

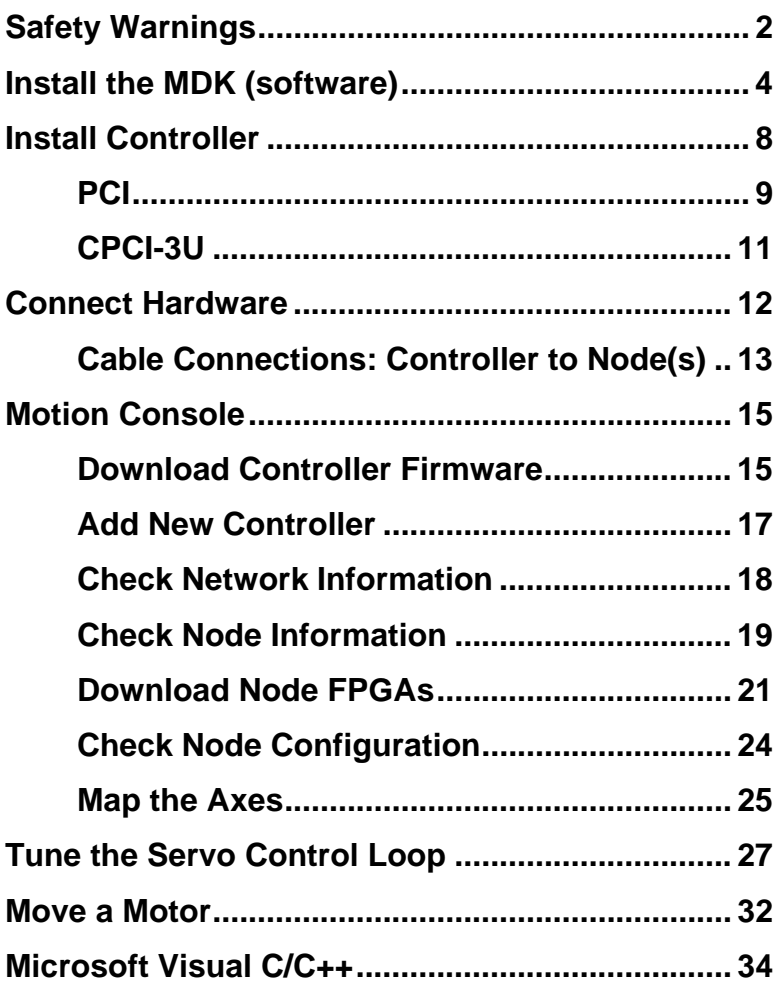

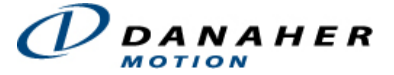

# <span id="page-2-0"></span>**Safety Warnings**

During installation, solid electrical contact must be ensured at connectors; otherwise, noise and power problems will develop. (Connections should be verified through inspection and testing.)

Standard safety rules prevail during installation of any hardware. Some are summarized below for the ZMP. For more information, refer to local occupational safety regulations and the manufacturer of your motion drive.

# **Turn Off All Power Before Installing Equipment**

Before installing any motion control equipment, including ZMP controllers, power should be switched OFF. Unplug all power plugs from their sources of power.

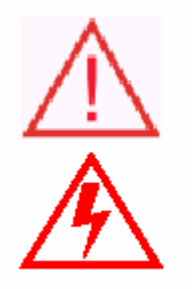

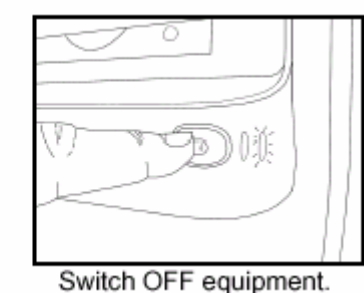

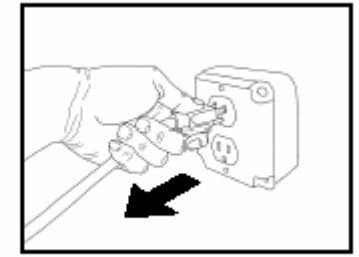

Unplug from source of power.

### Observe ESD Precautions

To prevent damage to controller and drive electronics due to electrostatic discharge (ESD), service personnel are cautioned to observe proper grounding during handling of components.

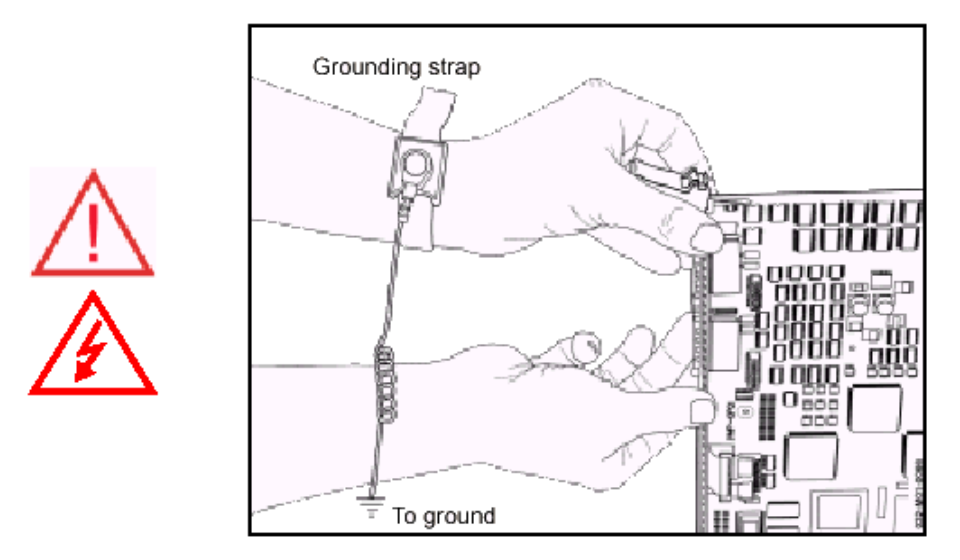

Grounding straps should be worn at all times when handling ZMP-SynqNet electrical components and connection hardware.

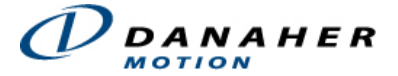

#### Define and Clear a Safety Zone!

During installation and testing of motion control hardware-software, a safety zone should be defined around moving components and kept clear of personnel, hands, fingers and loose hardware. During repowering of the system, motion control components may behave erratically due to misconnected lines, or wrongly configured software settings. Sudden and unexpected moves by components can cause injury, property damage, or even death!

Under NO circumstances, should a motion system be tested or operated while personnel are within the safety zone.

Additionally, beware of flying debris from unsecured hardware operating at high speeds. The use of safety shielding is highly recommended.

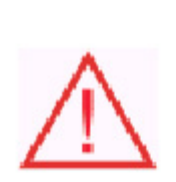

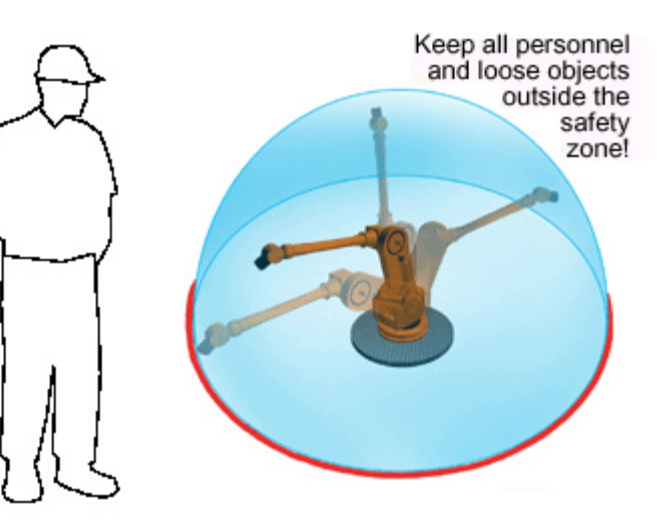

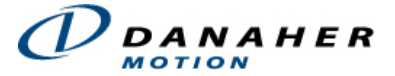

# <span id="page-4-0"></span>**Install the MDK (software)**

The MDK (software) can be accessed from MEI's ftp site ([ftp://ftp.motioneng.com](ftp://ftp.motioneng.com/)) or from the MDK InstallShield CD-ROM. By default, all of the files are copied to the following directory: C:\MEI. The InstallShield will install the following features and libraries:

- **Motion Programming Interface (MPI)**<br>**Motion Console**
- Motion Console
- **Motion Scope**
- $\cdot$  VM3
- On-line Documentation

### **Installation Steps**

#### **Step 1**

Click on the WinNTSetup.exe or Win32Setup.exe file.

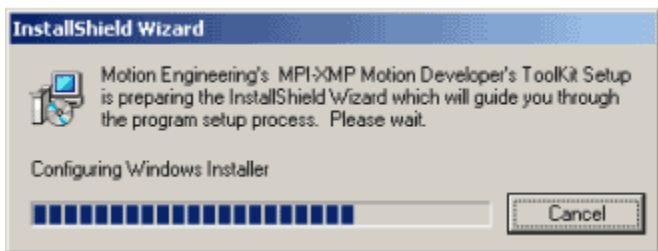

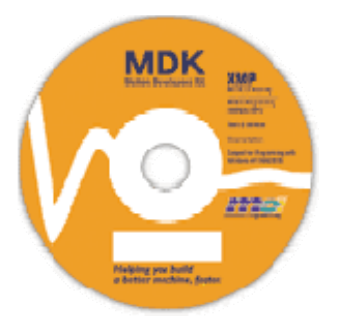

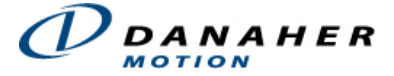

#### **Step 2**

The InstallShield Wizard for Motion Engineering's MPI-ZMP Motion Developer's Toolkit should appear. Click **Next**.

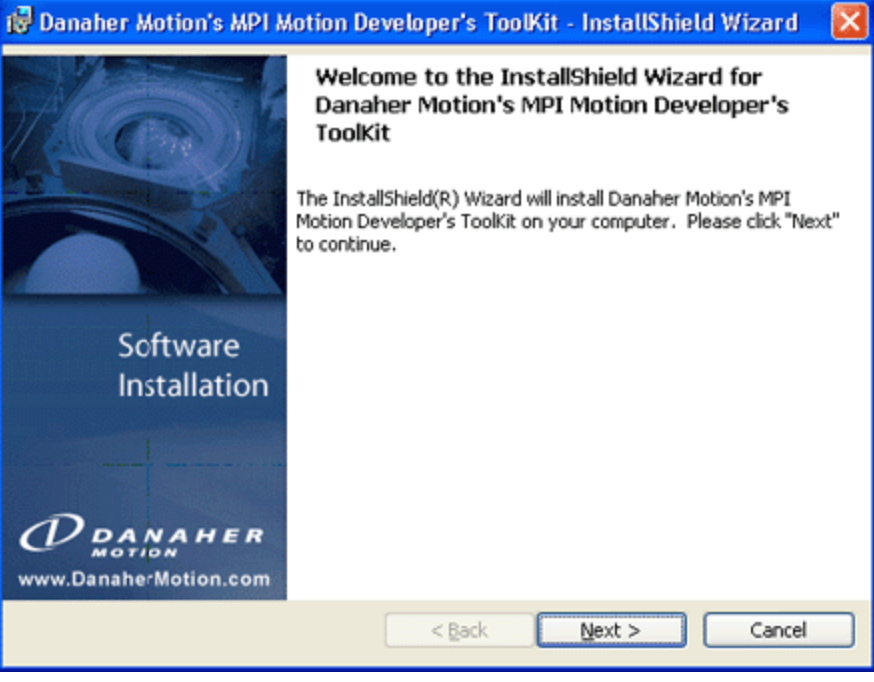

#### **Step 3**

If you are installing the MDK for the first time, select "Complete" and click **Next**. To change the default installation directory (C:\MEI), choose the "Custom" installation.

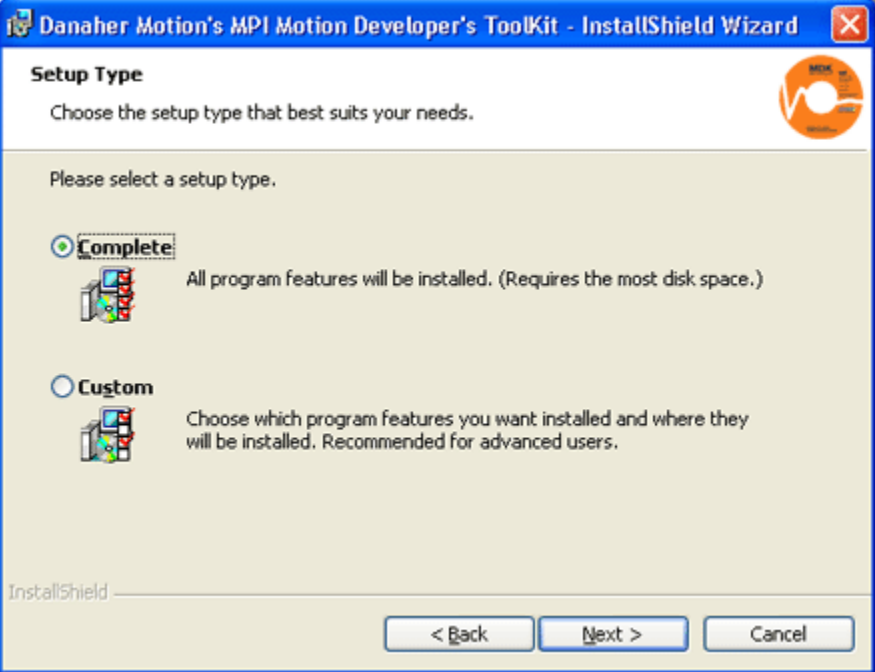

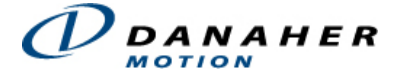

#### **Step 4**

The default directory for the installation of all files and settings is **C:\MEI**. We recommend that you do not change the default installation directory unless directed to do so by an applications engineer. Click **Next**.

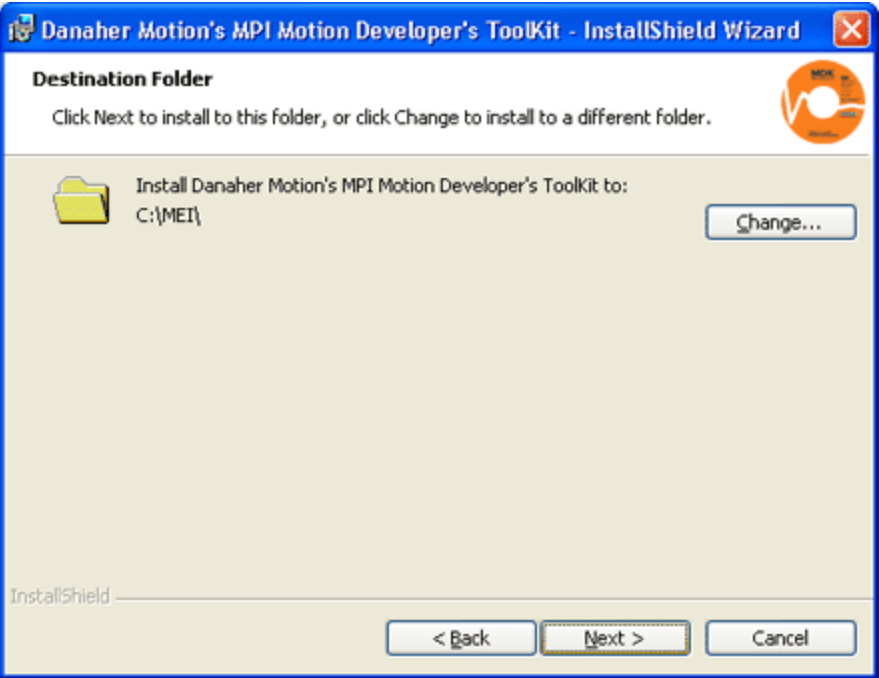

#### **Step 5**

The InstallShield is now ready to install all of the files and settings. Click **Install**.

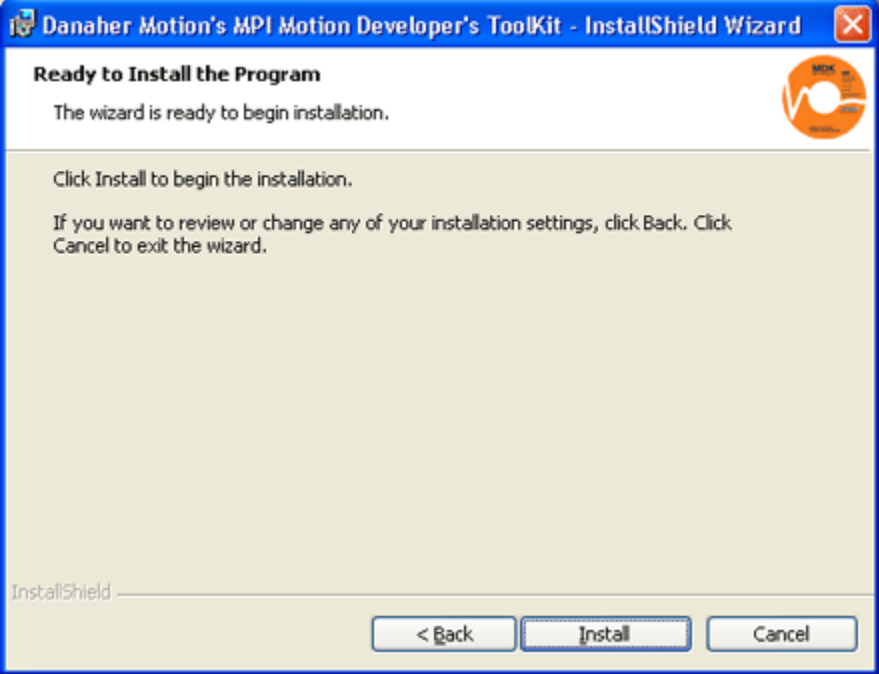

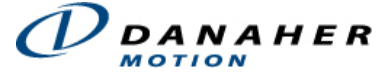

#### **Step 6**

A series of windows will appear showing the progress of the installation.

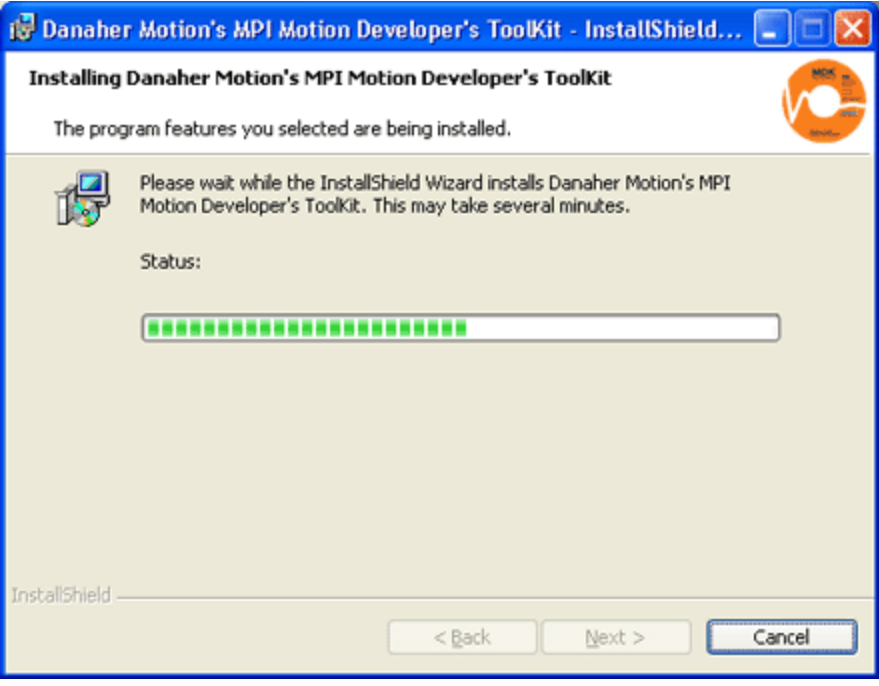

The following confirmation window will appear if the installation was successful. Click Finish to exit the InstallShield.

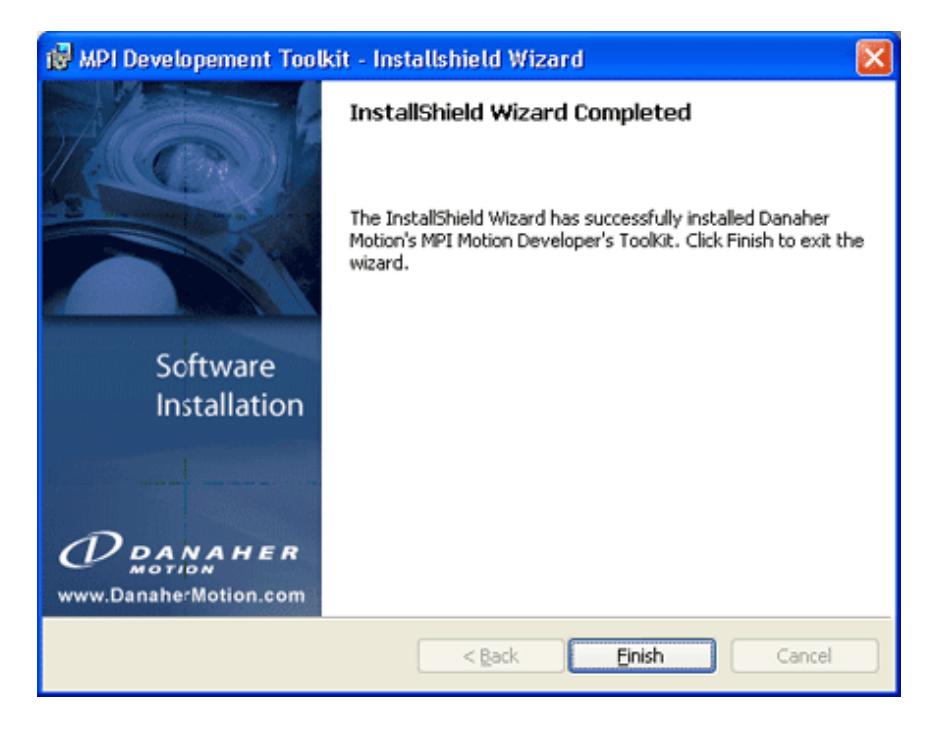

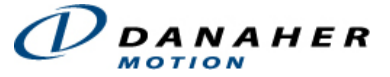

# <span id="page-8-0"></span>**Install Controller**

Select the type of controller you are installing.

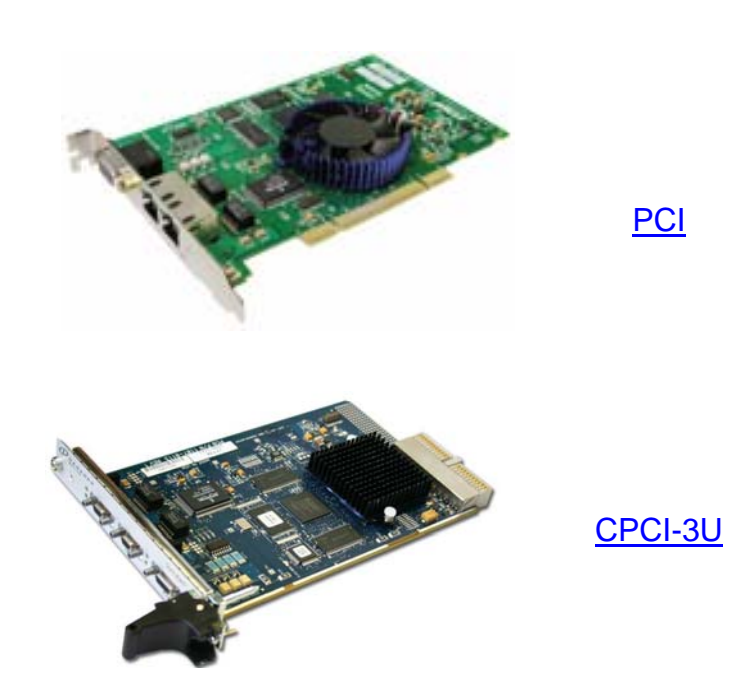

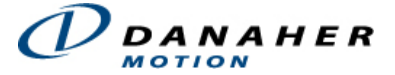

### <span id="page-9-0"></span>**PCI**

The standard ZMP-SynqNet-PCI motion controller has a "universal" PCI interface, which operates in either 3.3V or 5V signaling backplanes. The 120-pin edge connector plugs into the host PCI bus slot. All motion control I/O is through the RJ-45 and Micro-D connectors on the rear panel.

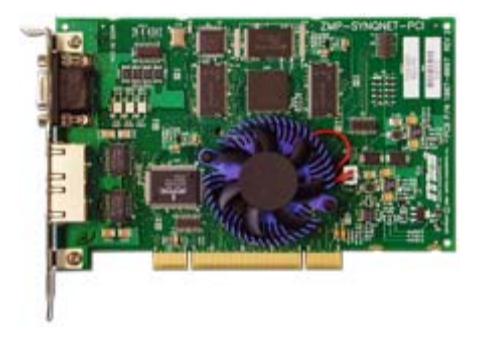

**ZMP-SynqNet-PCI-RJ**  PN: T015-0001

#### **CAUTION**

This hardware is for use only with compatible UL listed personal computers that have Installation Instructions detailing user installation of card cage accessories.

#### Install PCB into the host machine

Push the 120-pin edge connector into the mating connector on the host machine.

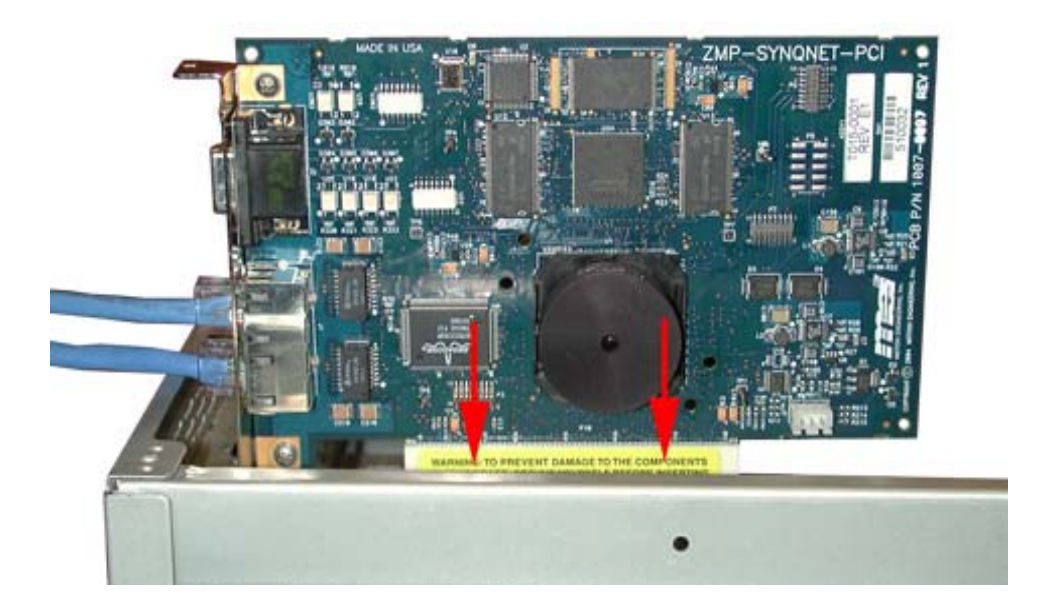

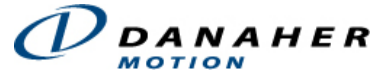

Below is a photo of an installed ZMP-SynqNet-PCI controller in a standard PCI slot on a CPU.

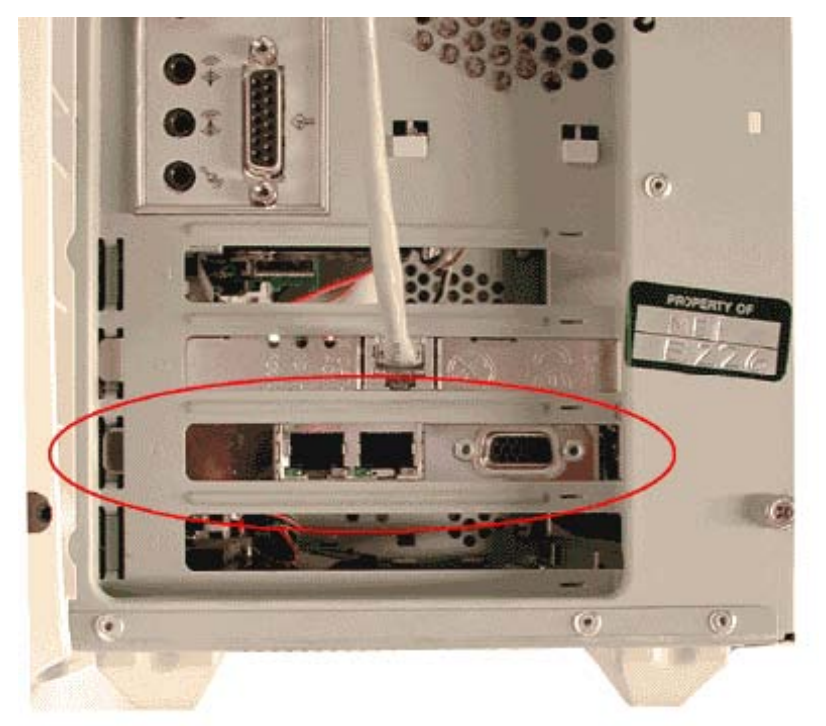

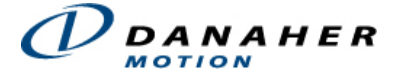

### <span id="page-11-0"></span>**CPCI-3U**

Compact PCI (CPCI) utilizes a card-type computer chassis, having a multi-pin backplane. The main advantage is smaller sizing and simplified access to electronics. The installation of the CPCI-3U is described below.

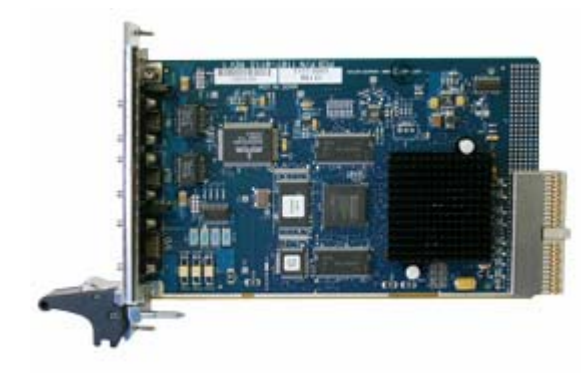

**ZMP-SynqNet-CPCI-3U**  PN: T127-0001

### Install PCB into the host machine

Push the backplane bus connector at J1 into the mating connector on the host machine.

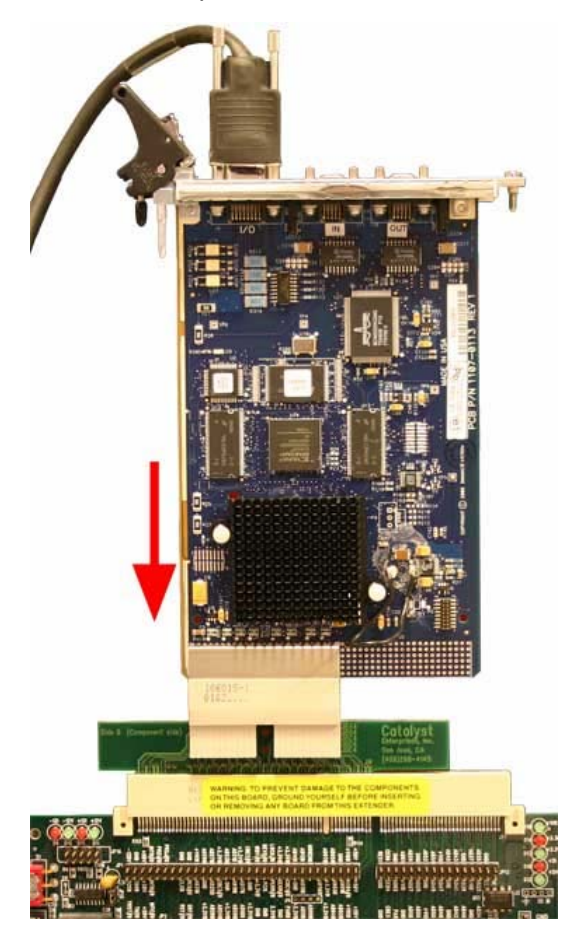

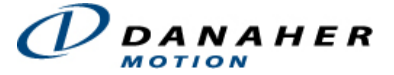

# <span id="page-12-0"></span>**Connect Hardware**

# **Pick a Topology**

The next step is to set up the hardware of the system based upon the selected topology. Currently, SynqNet supports the following three topologies:

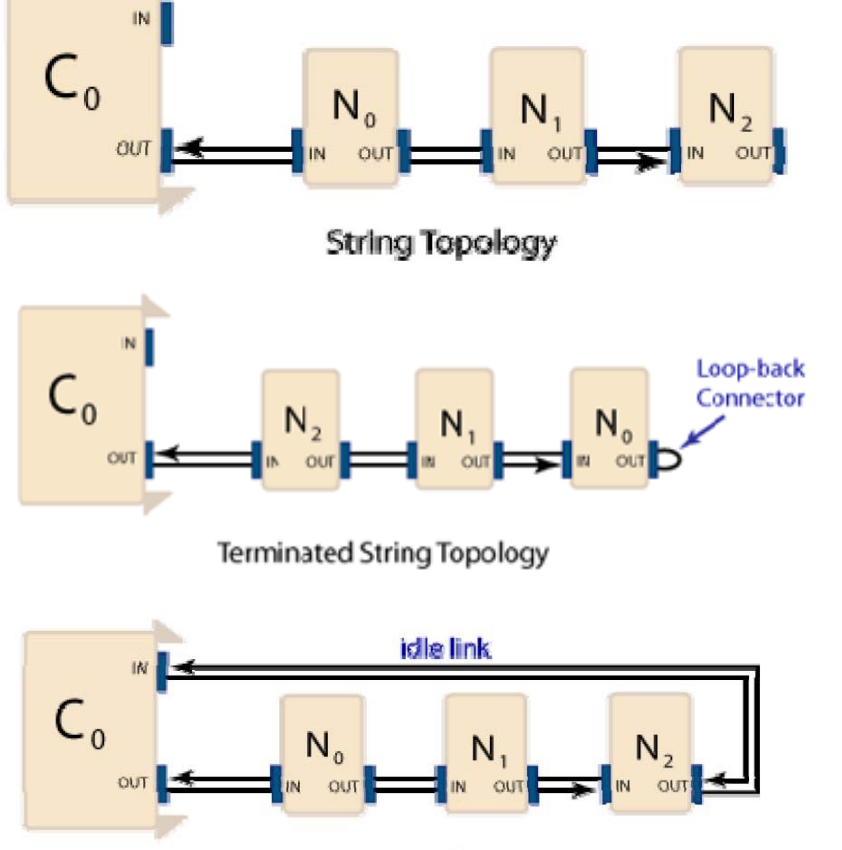

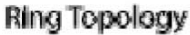

For more information about the various topolgies, please see the Node, Cable, Motor, Drive [Addressing](http://support.motioneng.com/Technology/SynqNet/addressing_diag.htm) section under the SynqNet Technology page.

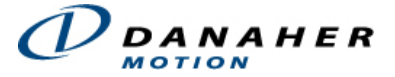

### <span id="page-13-0"></span>Cable Connections: Controller to Node(s)

The type of cables needed to connect the controller to the node(s) will vary based upon the type of controller, the particular hardware features, and the type of nodes you are using in the SynqNet Network. However, regardless of these variables, the cables will be wired the same way. For example, you will always connect a cable from an OUT port and into an IN port. The following diagram will clearly illustrate this connection pattern. For more information about cables and connectors, see the [SynqNet Hardware](http://support.motioneng.com/Hardware/SynqNet-ZMP/default.htm) section.

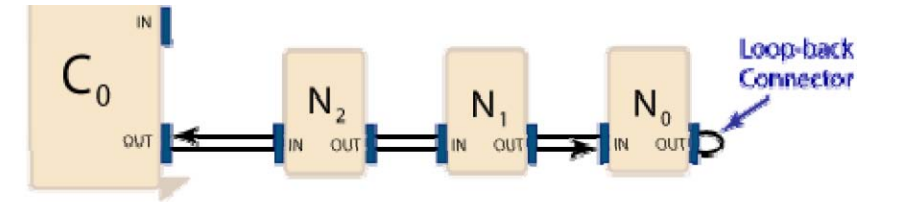

**Terminated String Topology** 

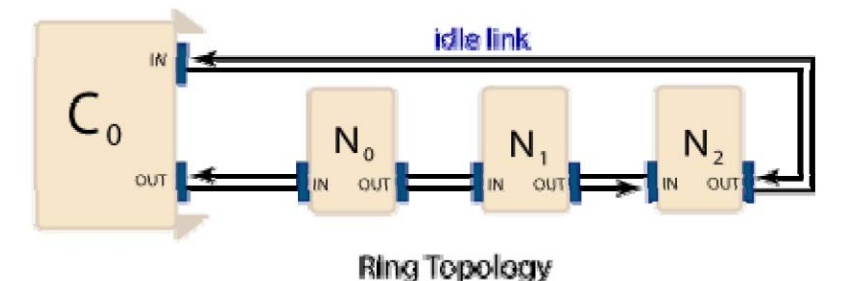

### Types of Connectors and Cables

Depending on the type of SynqNet ports (RJ45 or Micro-D) on your Controller and Drive, you will need to use one of the corresponding cables to connect them to each other. Please see the [Cables](http://support.motioneng.com/Hardware/SynqNet-XMP/cable_variations.htm) section for a list of the various cables.

The following table lists some of the common connectors and their matching cables.

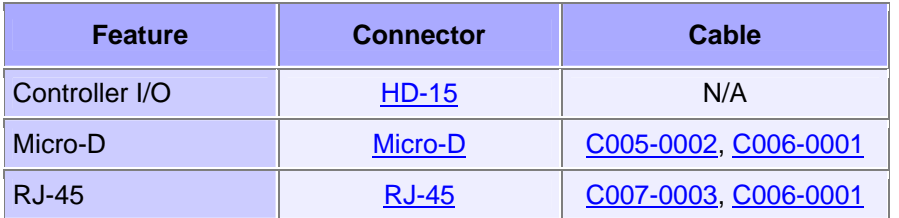

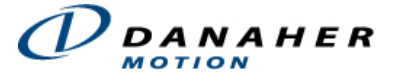

### Power On Nodes and Check LEDs

After all of the nodes have been connected with the proper cables, power-up the system. To verify that the Nodes have been connected correctly and that each node is receiving a network and power signal, inspect the LEDs at each connector.

Each **controller** will have four green LEDs:

- **Two LEDs (3 and 4) at the IN port.**
- Two LEDs (1 and 2) at the OUT port.

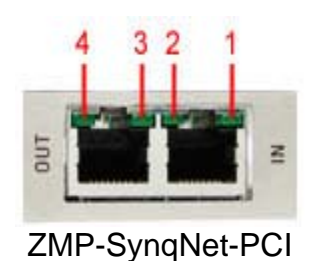

For more information, please see the [Controller LEDs](http://support.motioneng.com/Hardware/SynqNet-XMP/leds_controller.htm) section.

Each **node** will have four green LEDs:

- **Two LEDs (1 and 2) at the IN port.**
- **Two LEDs (3 and 4) at the OUT port.**

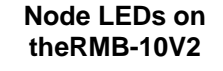

- LED1 Link Activity
- LED2 Node State
- LED3 Link Activity
- LED4 Repeater
- LED5 FPGA
- LED6 FPGA Boot Status

For more information, please see the **Node LEDs** section.

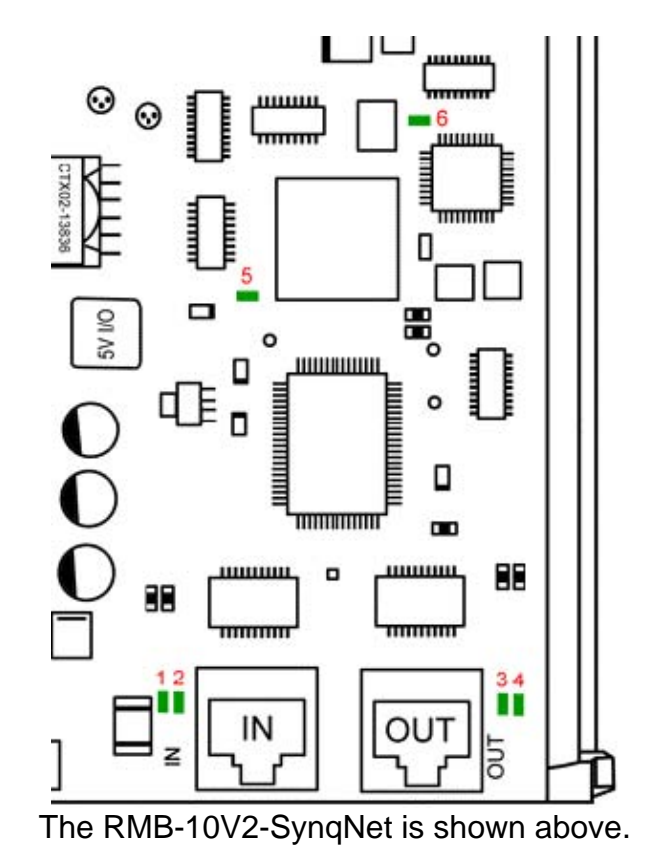

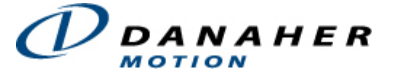

Each LED has a particular function. See the **Node LEDs** page for details.

# <span id="page-15-0"></span>**Motion Console**

### **Download Controller Firmware**

Motion Engineering's motion controllers are shipped with NULL firmware. Therefore, the first step is to download the proper firmware for the controller. When you start Motion Console for the first time, it will automatically prompt you to download firmware to the controller and will also tell you which version should be downloaded. In the example below, you should download firmware version 531.

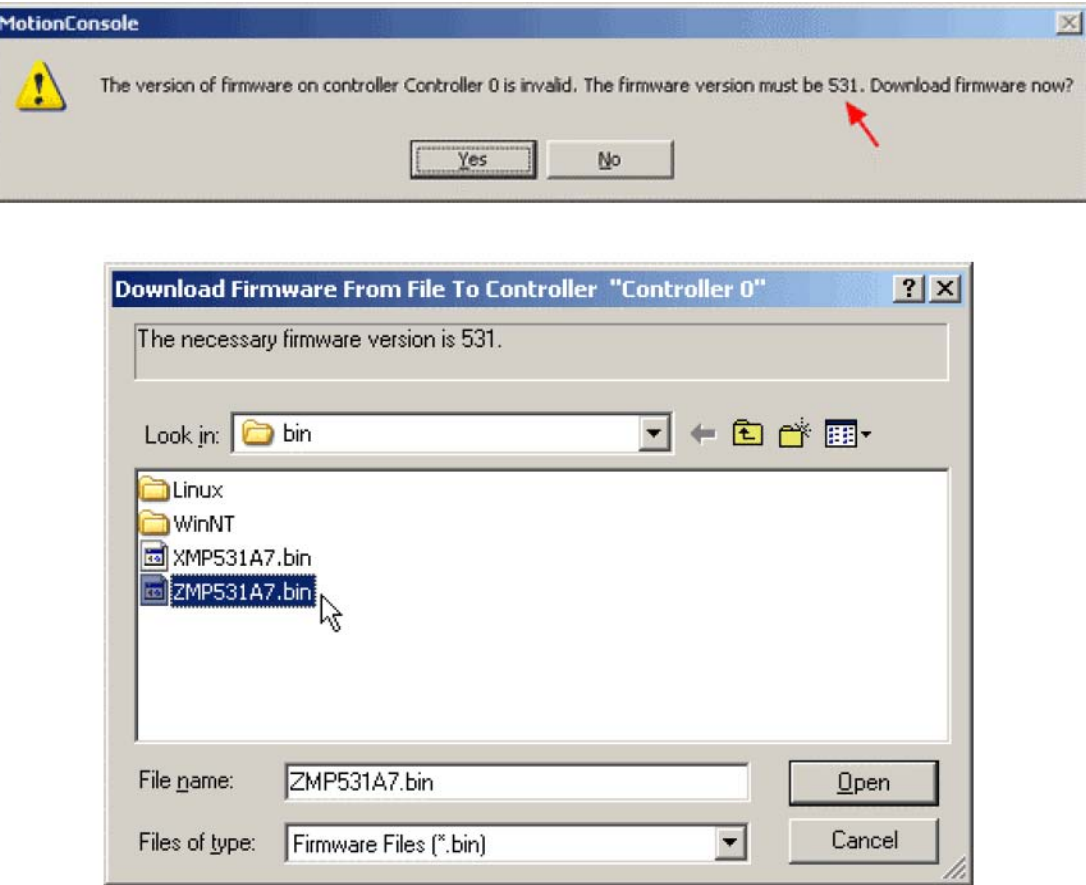

The next window will ask you to browse for the firmware file. Choose the **ZMPxxxxx.bin** ("xxxxx" represents the firmware version) firmware file from the **mei\xmp\bin** directory. The standard software release includes one XMP controller firmware file. In this example, we will download **ZMP531A7.bin**.

If you have installed custom software, there will be an additional firmware file in the same directory. Each custom firmware file is numbered: Z1Pxxxxx.bin, Z2Pxxxxx.bin, etc. If you are using custom firmware, select the proper custom ZnPxxxxx.bin file from the same directory.

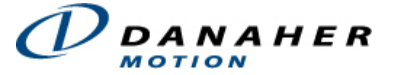

Select the proper firmware version and click **Open**.

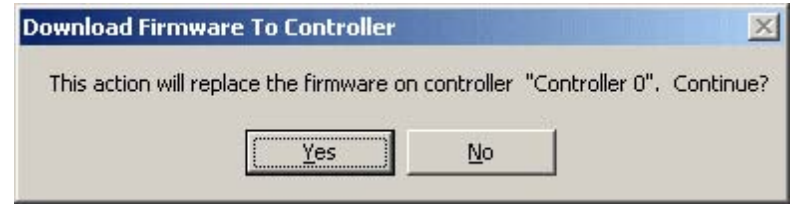

When the verification window appears, click **Yes**. It will take approximately 30 seconds to download the firmware to the controller.

### **Troubleshooting**

#### **What if I accidentally downloaded the wrong version or need to change the firmware version on the controller?**

Once you have loaded firmware onto the controller for the first time, you can also manually change the version of firmware on the controller in Motion Console's Controller Summary window. Under the Action tab, click the **FW Download** button and then select the correct firmware file from the **mei\xmp\bin** directory.

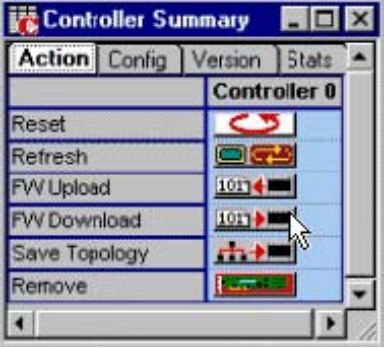

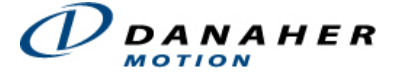

# <span id="page-17-0"></span>**Add New Controller**

The first step is to add a new controller in Motion Console. Click on the **Add New Controller** icon on the toolbar. The window that pops-up will allow you to give the controller a unique identification in the Name field. For this example, we will use the default name, Controller 0.

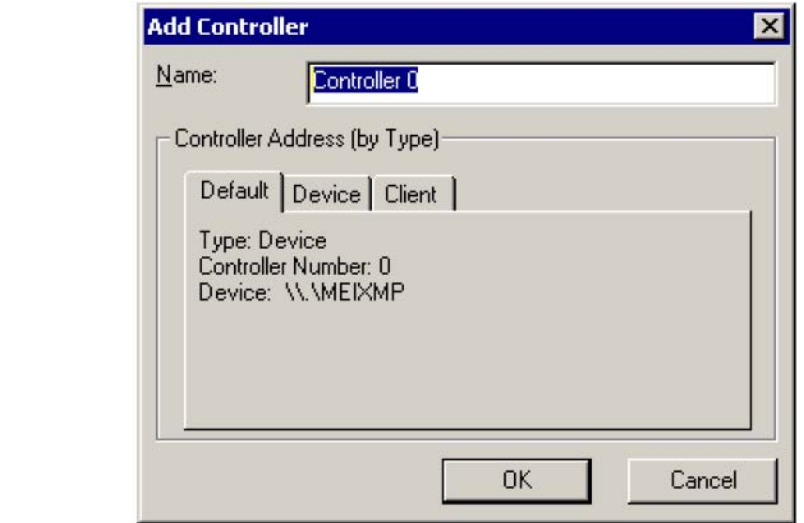

The **Controller Summary** window will appear next.

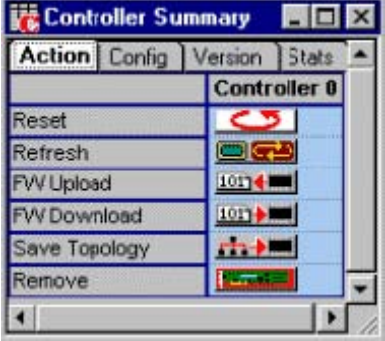

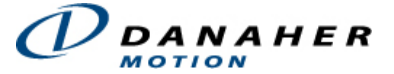

# <span id="page-18-0"></span>**Check Network Information**

After the proper firmware has been downloaded for the controller, check the Network

Information to make sure that the proper numbers of blocks were found. Click on the button to open the SynqNet Summary Window. Under the Info tab, it shows 1 node since the SynqNet Network that was used for this example had one RMB-10V2 installed.

A node refers to any SynqNet node, such as a SynqNet Drive or an RMB-10V2 (for analog) that is installed on a SynqNet network.

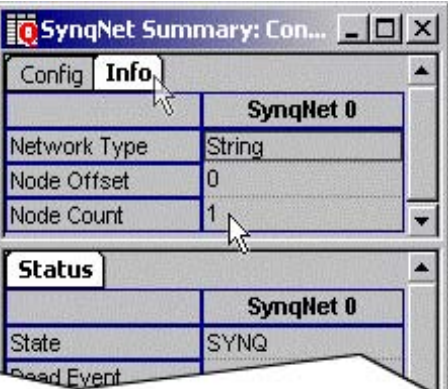

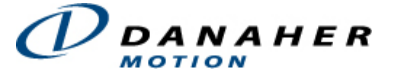

# <span id="page-19-0"></span>**Check Node Information**

Click on the  $\overline{\mathbf{N}}$  button to view the SqNode Summary window. This window provides specific information about the nodes installed on the system. SynqNet will find the nodes in the order that they are connected. The hardware setup used for this example had two nodes. Therefore, the SqNode Summary Window shows two nodes: SqNode 0 and SqNode 1. This window also shows the address information of each node.

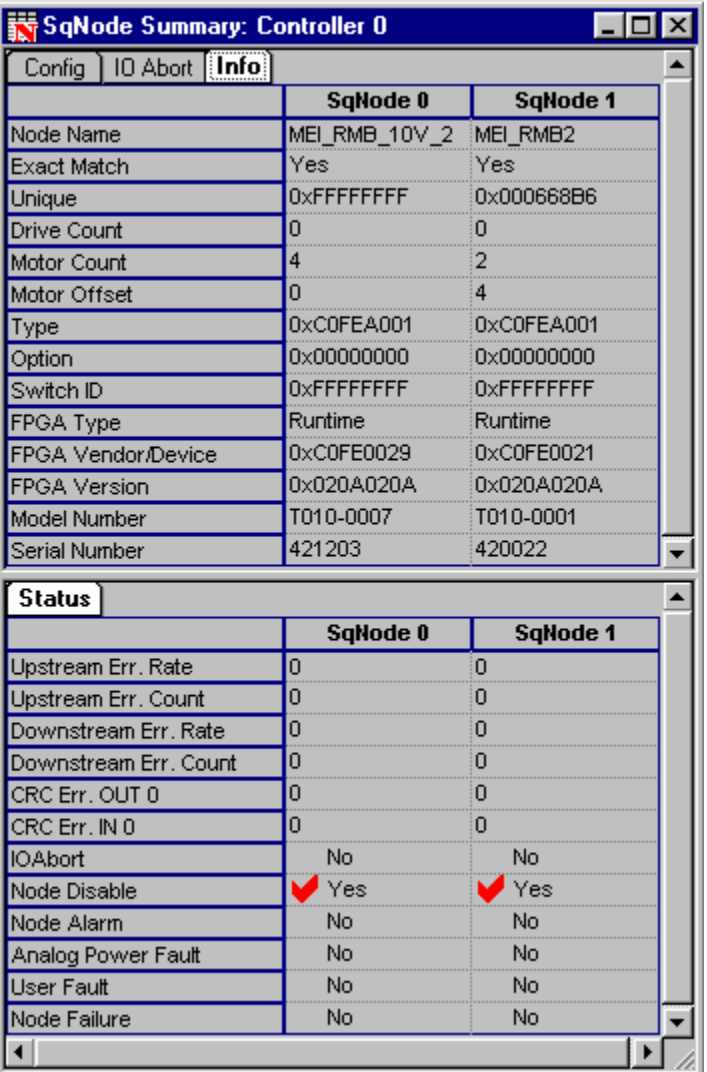

**TIP:** Before proceeding on to Step 9, it is helpful to first minimize the Motion Console window.

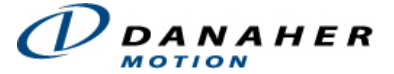

### **Troubleshooting**

#### **Some of the Link LEDs on my node/drive are not ON...**

If the Link LEDs are not turned ON, make sure that the drive has power. If the drive has power and Link LEDs are not ON, disconnect and reconnect the connector.

If the LEDs are not ON and the power has been verified, check to make sure that the cables are connected to the right ports.

If the Link LEDs still do not turn ON, the power has been verified, and the connections are correct, replace the cable. Another way of verifying if the cable is bad is to switch the cables. If the ports' LEDs light up with one cable and not with the other, then that cable is bad. Also, after the cables have been replaced, be sure to reset the controller in order to reinitialize the network.

For more information about the locations and meanings of LEDs please see the [Controller](http://support.motioneng.com/Hardware/SynqNet-XMP/leds_controller.htm)  [LEDs](http://support.motioneng.com/Hardware/SynqNet-XMP/leds_controller.htm) and **Node LEDs** sections.

#### **The RMB/SynqNet Node does not work straight from the box...**

All RMB nodes are supplied without any FPGA image and will need to be programmed before being used. Please proceed to the next step, [Download Node FPGAs.](http://support.motioneng.com/Hardware/SynqNet-ZMP/install/install_zmp_10.htm)

#### **A node is improperly ordered...**

SynqNet will find the nodes in the order that they are connected. If a node is improperly ordered, retrace the wiring from the controller to the last node. Use the serial number and address information to determine if a node is not in the correct order. Or, use the drive identification information (model number, serial number, address, etc) to determine if a node is not in the correct order. If the same node types are improperly ordered, the problem can be found during motor feedback verification.

#### **SynqNet initialized successfully, but all of the nodes were not found...**

SynqNet will only tell you which nodes it found on the network. The most common cause of a node not being found is a result of a bad cable connection or a bad cable. The first step is to verify that the LEDs on the SynqNet In/Out ports are ON. If they are not on, disconnect and reconnect the connector. If the LEDs still do not turn ON, replace the cable.

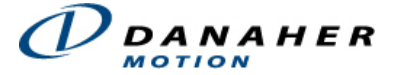

# <span id="page-21-0"></span>**Download Node FPGAs**

Motion Engineering's SynqNet nodes are shipped with boot FPGA images (\*.sff). The boot image contains minimal functionality to allow the node to be accessed by the SynqNet controller. To use the node, you will first need to download the appropriate FPGA (runtime) image.

To find the appropriate FPGA (runtime) image that should be downloaded for your node, please refer to the [Node Binary Files: Product Table](http://support.motioneng.com/Hardware/Drives/FPGA/fpga_feat_tbl.htm).

There are two ways to download the Node FPGA:

- via Motion Console
- via Command Prompt

### Motion Console Download

In the SynqNet Node Summary window, click on the Binary Download button.

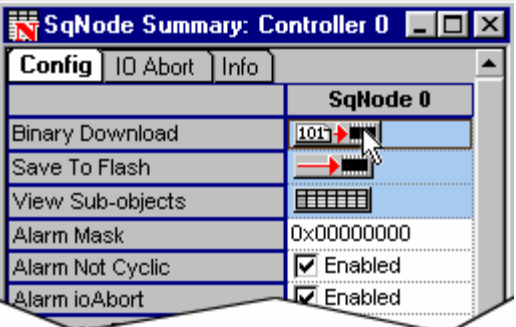

Another window will appear that shows ... Click Browse.

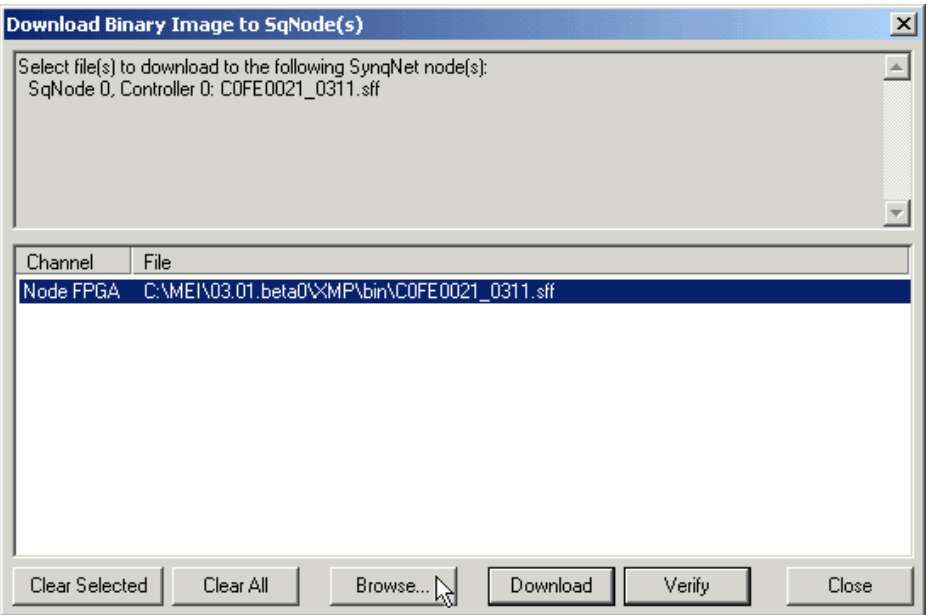

![](_page_22_Picture_1.jpeg)

Find the appropriate FPGA file and select Open. In this example, we are downloading the C0FE0021\_0311.sff file for an RMB-10V2.

![](_page_22_Picture_31.jpeg)

![](_page_22_Picture_32.jpeg)

![](_page_23_Picture_1.jpeg)

Refresh Motion Console by maximizing the screen. The following screen should appear. Notice that the "FPGA Vendor/Device" now reflects the downloaded FPGA: 0xC0FE0029.

![](_page_23_Picture_55.jpeg)

### Command Prompt Download

Open a Command Prompt window and go to the following directory to download the proper  $*$  sff file:

C:\MEI\XMP\bin\WinNT\sqNodeFlash -node 0 -file ..\**c0fe0029\_0206.sff**

![](_page_23_Figure_7.jpeg)

![](_page_24_Picture_1.jpeg)

<span id="page-24-0"></span>The selected FPGA file has been downloaded after all of the pages have been counted.

Refresh Motion Console by maximizing the screen. The following screen should appear. Notice that the "FPGA Vendor/Device" now reflects the downloaded FPGA: 0xC0FE0029.

![](_page_24_Picture_55.jpeg)

# **Check Node Configuration**

After the proper drive firmware has been downloaded, click on the  $\overline{N}$  button to check the SqNode Summary window to make sure that the proper numbers of drives were found.

This window provides the node configuration for each drive installed on the system. SynqNet will find the drives in the order that they are connected. The hardware setup used for this example had two drives.

![](_page_24_Picture_56.jpeg)

![](_page_25_Picture_1.jpeg)

### <span id="page-25-0"></span>**Map the Axes**

Click on the **button to open the Motion Supervisor window and click the Actions tab.** Before you can control and move a motor, it must first be mapped to a Motion Supervisor. If the buttons are faded out under the Actions tab (shown below), it means that no axes have been mapped (assigned) to a Motion Supervisor.

![](_page_25_Picture_57.jpeg)

To use the default mapping of axes (map Axis 0 to Motion Supervisor ) click on the Config tab and **Shift + Left-Click on the Axis Map button**. This will automatically map Axis 0 to Motion Supervisor 0.

![](_page_25_Picture_58.jpeg)

Then click **Yes** to configure the default mapping.

![](_page_26_Picture_1.jpeg)

Under the Actions tab, click the **Zero Position Button** to reset the position so that the current position is zero. Then click the **Clear Fault Button**. You cannot move a motor if there are any errors that have not been cleared out. Be sure that the State under the Status tab shows **Idle**.

![](_page_26_Picture_79.jpeg)

![](_page_27_Picture_1.jpeg)

# <span id="page-27-0"></span>**Tune the Servo Control Loop**

After you have verified the hardware setup of the SynqNet Network using the various Motion Console summary windows, you can now tune the servo control loop in order to make a move.

Click on the **button to open the Motion Supervisor Summary window.** 

![](_page_27_Picture_44.jpeg)

![](_page_28_Picture_1.jpeg)

Verify that the Motion Type is set to Trapezoidal under the Config tab. Go to the Actions tab and click the Clear Fault Button.

![](_page_28_Picture_37.jpeg)

Click on the  $\overline{\mathbf{F}}$  button to open the Filter Summary window. Verify that the Algorithm is set to PID under the Config tab.

![](_page_28_Picture_38.jpeg)

![](_page_29_Picture_1.jpeg)

Go to the Coeffs tab and select PID from the Algorithm drop-down menu.

![](_page_29_Picture_87.jpeg)

#### **WARNING!**

Before entering any tuning parameters, find out what are safe tuning parameters to use. Otherwise, you may damage your motors.

For our example we will use the following parameters:

![](_page_29_Picture_88.jpeg)

#### **(Example Parameters Not to be used for every**

- 800 for Proportional (Kp)
- 8 for Integral Gain
- 1,200 for Derivative (Kd)
- $\bullet$  10,000 for Integrate Maximum at Rest (I

![](_page_30_Picture_1.jpeg)

Click on the **N** button to open the Motor Summary window.

Verify that the motor Type is set to Servo under the Config tab.

![](_page_30_Picture_42.jpeg)

Verify that the Amp Polarity is set to Inverted and check the Amp Enable checkbox to Enabled.

![](_page_30_Picture_43.jpeg)

![](_page_31_Picture_1.jpeg)

Click on the  $\overline{d}$  button to open the Axis Summary window.

Under the Motion tab, enter the following parameters:

- 10000 for Position 2
- 0 for Position 1
- 10000 for Velocity
- 5000 for Acceleration
- 5000 for Deceleration

![](_page_31_Picture_64.jpeg)

![](_page_32_Picture_1.jpeg)

# <span id="page-32-0"></span>**Move a Motor**

The final step will be to execute a basic move on the motor.

Click on the **button to open the Motion Supervisor window and click the Actions tab. If** the buttons are faded out (as shown below), you will first need to map the Axes.

![](_page_32_Picture_50.jpeg)

Click on the Config tab and Shift + Lt-Click on the Axis Map button. Then click Yes, to configure the default mapping.

![](_page_32_Picture_51.jpeg)

![](_page_33_Picture_1.jpeg)

Under the Actions tab, click the Zero Position button and click the Clear Fault Button. Be sure the State under the General Status tab shows Idle.

![](_page_33_Picture_71.jpeg)

Click on the Move Pos. 2 button  $\frac{\text{Move Pos. 2}}{\text{Lossed } \cdot \text{mod } \cdot \cdot \cdot}$  and the command will be executed on the motor (Axis 0) and move 10000 counts to Position 2.

Click on the Move Pos. 1 button  $\frac{\text{Move Pos.1}}{\text{Move Pos.}}$  and the motor will move 10000 counts back to Position 1.

To continuously move back and forth from Position 1 to Position 2, check the Enabled check box.

![](_page_33_Picture_72.jpeg)

Click the Move Pos. 2 button  $\frac{\text{Move Pos. 2}}{\text{Loss } \cdot \text{ and the motor will move back and}}$ forth from Position 2 to Position 1.

*Congratulations!* You have successfully moved a motor using SynqNet.

![](_page_34_Picture_1.jpeg)

# <span id="page-34-0"></span>**Microsoft Visual C/C++**

This section is an overview of running an executable C-program via Microsoft Visual C/C++. If you are not currently running MS VIsual C/C++, this section will not apply. Even though the XMP can be controlled by a C-program written on many different platforms, this section only covers MS Visual C/C++.

- 1. Open Visual C/C++ Version 6 or higher.
- 2. Go to File > Open Workspace. Browse for **app.dsw**.

Default location: **C:\MEI\XMP\APP\WinNT\MSVC**.

![](_page_34_Picture_104.jpeg)

- 3. The file type should be set to display Makefile [.mak] and upon doing so, the app.mak file appears. Open **app.dsw**. If you are asked whether the project should be converted to the verson of Visual C/C++ you are running, click **Yes**.
- 4. Change to File View and select **quickStart1** files.

![](_page_34_Picture_105.jpeg)

- 5. Right click on the **quickStart1** files and "Set as Active Project." (This should set the **quickStart1** files in bold.)
- 6. Click on **quickStart1.c** in the "Source Files" sub directory. Go to the **Build** menu and select **Build quickStart1.exe**.

![](_page_35_Picture_1.jpeg)

![](_page_35_Picture_38.jpeg)

- 7. Make sure that there are no errors or warnings in the dialog box.
- 8. Click the execute button  $\ddot{\bullet}$  and the program will now be carried out. At any time you can stop the motion by hitting any key.

![](_page_36_Picture_1.jpeg)

![](_page_36_Picture_29.jpeg)

9. Open Motion Scope and you can view certain parameters by selecting the Trace button and adding the parameters you want to graph.